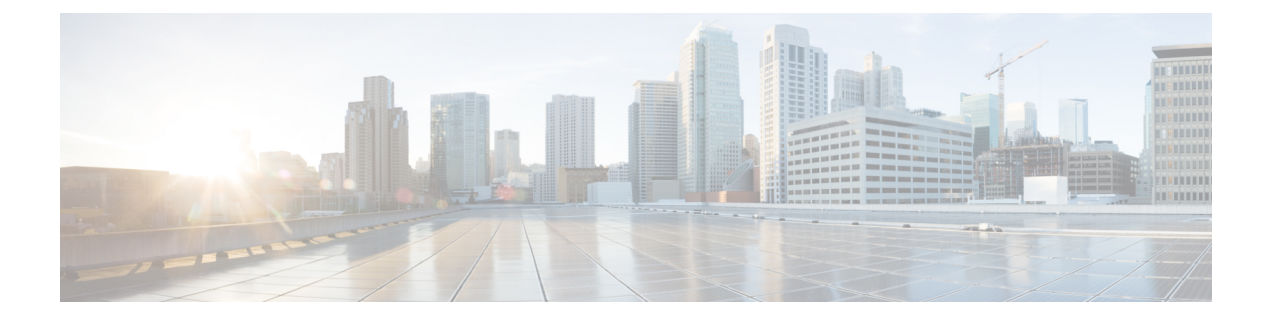

# 使用 **APIC-EM** 控制器配置服务质量

- APIC-EM [控制器概述](#page-0-0), 第1页
- APIC-EM [控制器前提条件](#page-1-0), 第 2 页
- APIC-EM [控制器配置任务流程](#page-1-1), 第2页

## <span id="page-0-0"></span>**APIC-EM** 控制器概述

APIC-EM控制器提供管理网络流量的集中式系统,以便您始终有带宽来维护通信,即使是在拥挤的 网络中。您可以将 Cisco Unified Communications Manager 配置为使用 APIC-EM 控制器来管理 SIP 媒 体流,从而获得以下优势:

- 集中管理 QoS,从而剔除终端分配 DSCP 值的必要性。
- 对不同的媒体流应用差异化 QoS 处理方式。例如,您可以将音频优先于视频,以确保即使网络 带宽很低,也能始终保持基本的音频通信。
- SIP 配置文件中的外部 QoS 设置允许您将使用 APIC-EM 的用户作为目标。例如,您可让 Cisco Jabber 用户使用 APIC-EM 管理媒体流, 而 Cisco Unified IP 电话用户在 Cisco Unified Communications Manager 中使用 DSCP 设置

#### **SIP** 媒体流管理

对于使用 APIC-EM 的 SIP 呼叫,Cisco Unified Communications Manager 会在呼叫开始时将策略请求 发送到 APIC-EM 控制器, 通知所设置媒体流的 APIC-EM。策略请求包含呼叫的相关信息, 包括来 源和目标设备的 IP 地址和端口、流的媒体类型和协议。

APIC-EM 会在关联媒体流 DSCP 值的呼叫流程开始时通知交换机。交换机会将这些 DSCP 值插入到 各个媒体数据包中,覆盖终端插入的任何值。如果呼叫流中的网关出现拥塞,则该网关会先发送具 有较高 DSCP 值的数据包。这样可确保高优先级的音频和视频流不会被低优先级的网络流量(例如 电子邮件、打印作业或软件下载)阻塞。呼叫结束时, Cisco Unified Communications Manager 会通 知 APIC-EM, APIC-EM 将通知交换机删除流。

#### 外部 **QoS** 支持

要让 Cisco Unified Communications Manager 使用 APIC-EM 管理媒体流, 必须在系统级别通过群集范 围服务参数并在设备级别通过 SIP 配置文件启用外部 QoS 参数。

## <span id="page-1-0"></span>**APIC-EM** 控制器前提条件

在使用 APIC-EM 之前, 您必须执行以下操作:

- 在 Cisco Unified Communications Manager 中配置不同 SIP 媒体流的 DSCP 优先级。有关详细信 息,请参阅:DSCP [设置配置任务流程。](cucm_b_feature-configuration-guide-for-cisco14_chapter63.pdf#nameddest=unique_1100)
- 在网络中配置 APIC-EM 控制器硬件。有关详细信息,请参阅随 APIC-EM 控制器提供的硬件文 档。

## <span id="page-1-1"></span>**APIC-EM** 控制器配置任务流程

在 Cisco Unified Communications Manager 上完成这些任务,以启用 APIC-EM 控制器来管理 SIP 媒体 流。

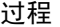

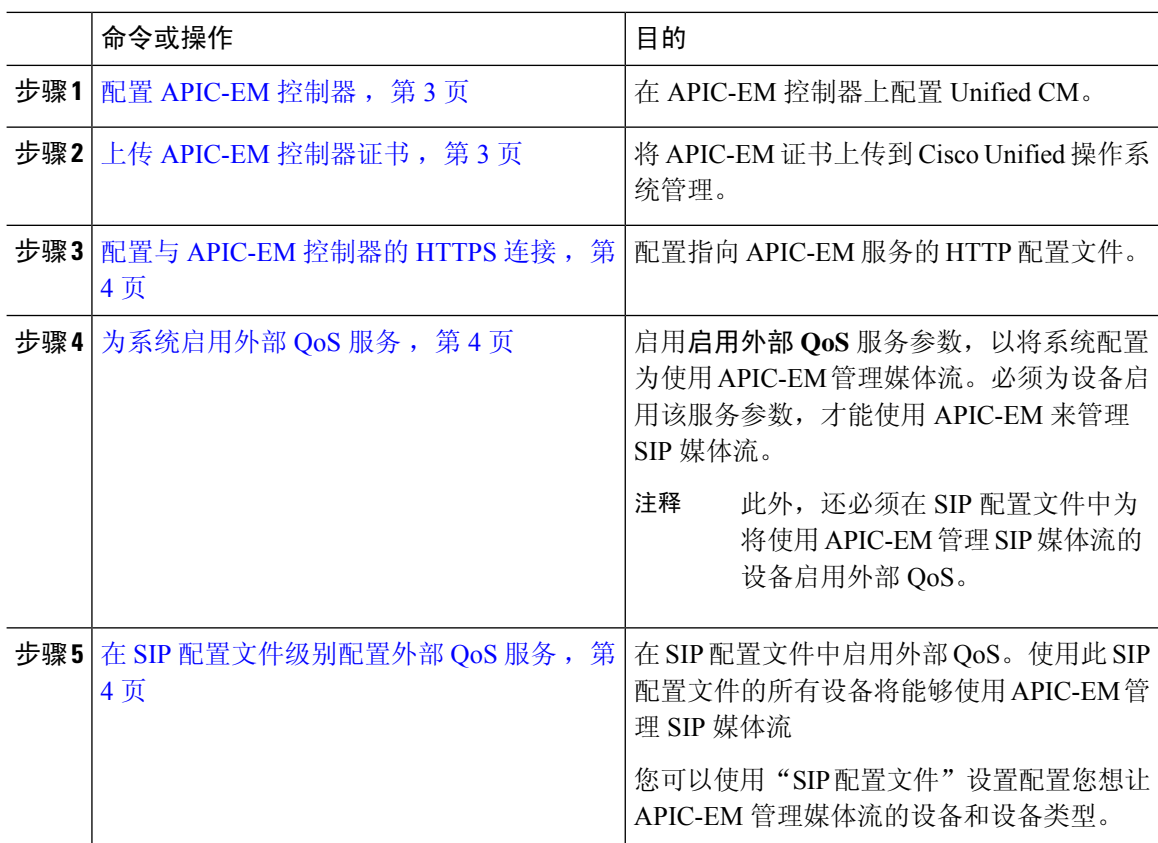

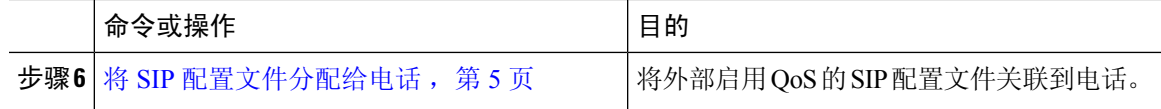

### <span id="page-2-0"></span>配置 **APIC-EM** 控制器

在 APIC-EM 控制器上使用此程序可将 Cisco Unified Communications Manager 添加为用户。APIC-EM 基于角色的访问控制功能为 Cisco Unified Communications Manager 提供对 APIC-EM 资源的访问权 限。

#### 过程

- 步骤 **1** 在 APIC-EM 控制器上,选择设置 > 内部用户。
- 步骤 **2** 创建一个具有以下角色的新用户:**ROLE\_POLICY\_ADMIN**。跟踪输入的用户名和密码,因为您必 须在 Cisco Unified Communications Manager 的 **HTTP** 配置文件窗口中输入相同的凭证。
- 步骤 **3** 转至发现选项卡,然后使用 CDP 或可用设备的 IP 地址范围添加发现。
- 步骤 **4** 选择设备清单选项卡并选择可接通的设备。
- 步骤 **5** 单击设置策略标签。
- 步骤 **6** 创建策略标签并为设备设置它。
- 步骤 **7** 在 **EasyQoS** 选项卡上,选择您创建的策略并启用 **DynamicQoS**。

### <span id="page-2-1"></span>上传 **APIC-EM** 控制器证书

此程序用于将 APIC-EM 控制器证书上传到 Cisco Unified Communications Manager。

#### 过程

- 步骤1 从 Cisco Unified 操作系统管理中, 选择安全 > 证书管理。
- 步骤 **2** 单击上传证书**/**证书链。 此时上传证书**/**证书链弹出窗口会显示。
- 步骤 **3** 从证书用途下拉列表中,选择 **CallManager-trust**。
- 步骤 **4** 输入证书说明。
- 步骤 **5** 单击浏览以搜索并选择证书。
- 步骤 **6** 单击上传。

## <span id="page-3-0"></span>配置与 **APIC-EM** 控制器的 **HTTPS** 连接

此程序用于设置 HTTP 配置文件以将 Cisco Unified Communications Manager 连接到 APIC-EM 控制 器。在此连接中, Cisco Unified Communications Manager 用作 HTTP 用户, APIC-EM 充当 HTTP 服 务器。

过程

步骤 **1** 从 Cisco Unified CM 管理中,选择呼叫路由 > **HTTP** 配置文件。

- 步骤 **2** 输入服务的名称。
- 步骤 **3** 输入此 HTTP 连接的用户名和密码。用户名在 Cisco Unified Communications Manager 中不必是已配 置的最终用户,但用户名和密码必须与 APIC-EM 控制器中配置的值相匹配。

步骤 **4** 在 **Web** 服务根 **URI** 文本框中,输入 APIC-EM 服务的 IP 地址或完全限定域名。

步骤 **5** 配置"HTTP 配置文件"窗口的其余字段。有关这些字段及其选项的帮助,请参阅联机帮助。 步骤 **6** 单击保存。

### <span id="page-3-1"></span>为系统启用外部 **QoS** 服务

#### 为系统启用外部 **QoS** 服务

此程序用于配置 Cisco Unified Communications Manager 以使用外部服务进行 QoS 管理。您必须启用 此服务参数才能将 APIC-EM 控制器用于 QoS。

#### 过程

步骤1 从 Cisco Unified CM 管理中, 选择系统 > 服务参数。

步骤 **2** 从服务器下拉列表中,选择发布方节点。

步骤 **3** 从服务下拉列表中,选择 **Cisco CallManager**。

步骤 **4** 将启用外部 **QoS** 服务参数的值设置为 **True**。

步骤 **5** 单击保存。

注释 要使用 APIC-EM 来管理设备的呼叫流程,还必须在设备的 SIP 配置文件中启用外部 QoS。

## <span id="page-3-2"></span>在 **SIP** 配置文件级别配置外部 **QoS** 服务

如果启用外部 **Qos** 群集范围服务参数已启用,请遵照此程序为使用此 SIP 配置文件的 SIP 设备启用 外部 QoS。

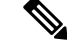

注释 必须在系统层级和 SIP 配置文件中启用外部 QoS,才能使用 APIC-EM 管理 QoS。

#### 过程

步骤 **1** 在 Cisco Unified CM 管理中,选择设备 > 设备设置 > **SIP** 配置文件。

- 步骤 **2** 执行下列操作之一:
	- 单击查找并选择现有的 SIP 配置文件。
	- 单击新增以创建新的 SIP 配置文件。
- 步骤 **3** 选中启用外部 **QoS** 复选框。必须为使用此 SIP 配置文件的电话选中此复选框,以使用 APIC-EM 控 制器来管理 QoS。
- 步骤 **4** 完成 **SIP** 配置文件配置窗口中其余字段的设置。有关这些字段及其设置的帮助,请参阅联机帮助。 步骤 **5** 单击保存。

## <span id="page-4-0"></span>将 **SIP** 配置文件分配给电话

如果要将您创建的启用 QoS 的外部 SIP 配置文件分配给电话,请执行此程序。

 $\mathcal{Q}$ 

使用批量管理工具一次性为大量电话更新 SIP 配置文件。有关详细信息,请参阅《*Cisco Unified Communications Manager* 批量管理指南》。 提示

#### 过程

- 步骤 **1** 在 Cisco Unified CM 管理中,选择设备 > 电话。
- 步骤 **2** 单击查找并选择现有电话。
- 步骤 **3** 从 **SIP** 配置文件下拉列表中,选择您为将使用 APIC-EM 控制器来管理流量的电话更新的 SIP 配置文 件。
- 步骤 **4** 在电话配置窗口填写其余的任何字段。 有关字段及其配置选项的更多信息,请参阅联机帮助。
- 步骤 **5** 单击保存。

I